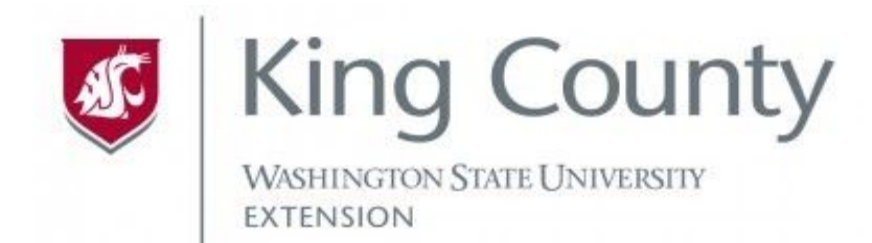

# FairEntry – detailed instructions for families

## GETTING STARTED

• In order to register for 4-H at your county fair, each youth must be enrolled as an active 4-H member and you must know (or obtain) your 4HOnline family login (email address and password).

● For county fair information, premium books, dates and more, locate your county website here: <https://extension.wsu.edu/king/4-h/fairs-and-events/>

### LOGGING IN

When you're ready to register for the fair, start at the FairEntry URL supplied by your county.

● You can also go to [www.fairentry.com](http://www.fairentry.com/) and click to "Find your Fair".

Once you're at your county's fair page, proceed as follows:

1. Click on "Sign in with 4HOnline"

This will bring up a popup window (watch for pop-up blocker notices and/or a hidden window).

2. This is where you'll enter your 4HOnline login email and password.

If you've forgotten your password, you'll need to go to [https://wa.4honline.com/Login](https://wa.4honline.com/Login.aspx?403D404D552F2B5A446F504E72383D) and first reset your password there.

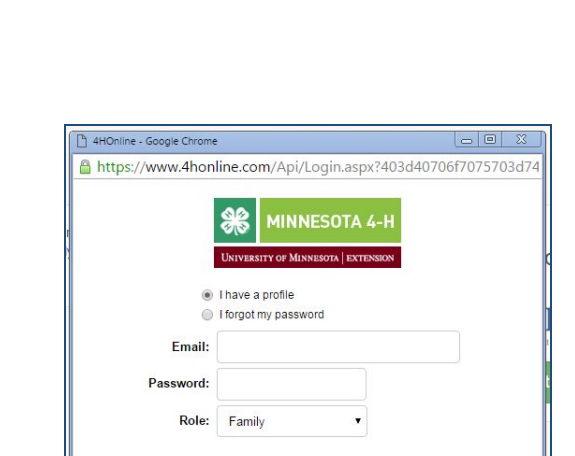

Exhibitor and Staff sign-in

Sign in with 4HOnline

 $\degree$  2020 Regents of the University of Minnesota. All rights reserved. University of Minnesota Extensid  $\vert$ accordance with the Americans with Disabilities Act, this material is available in alternative formats upon request.

## CREATING EXHIBITORS

If this is your FIRST TIME logging in, you will see a welcome screen. (See below for subsequent logins)

- Click "Begin Registration"
- Click on "Individual"
- Click on the 4-H member you are registering and click on "Continue"
- As you proceed, you may or may not see a question(s) to answer, depending on your county.
- Click "Continue"

**be reviewed if desired.**

## & Individual **Congratulations! You have now created an Exhibitor profile, which can**

Begin Registration O

We noticed you haven't yet registered for the fair.

Do you want to register an Individual?

## CREATING (REGISTERING) ENTRIES

The next step is to create entries

- Click "Continue to Entries", then "Add an Entry".
- Select the desired Department.
- Select the desired Division.
- Click on "Choose"

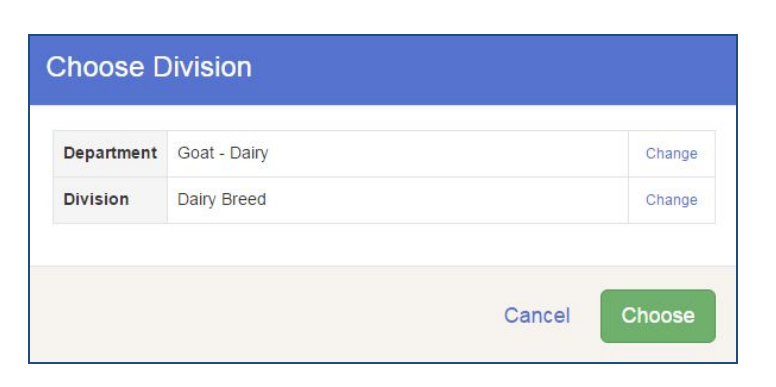

At this point, the registration option you see will depend on the Class being entered:

**Option 1 -** Selecting from a list of Classes.

**Option 2 -** Selecting to enter multiple entries (exhibits) in one more Classes at one time.

**Option 3 -** Selecting a single animal Class and then (in some cases) choosing a specific animal.

**Option 4 -** Selecting a specific animal, and then entering that animal into one or more Classes.

(See below for details on each option)

In all options, you will at some point see the member's 4-H Club displayed.

In some cases, you must "Select" (or change) the club. Options for doing that may vary, but generally the suggested

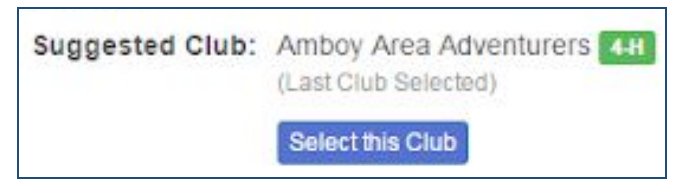

club can most easily be selected with a blue "Select this Club" button. In other cases the club will already be selected.

#### **OPTION 1 -** Selecting from a list of Classes

● Click on "Select" to register one entry in that Class

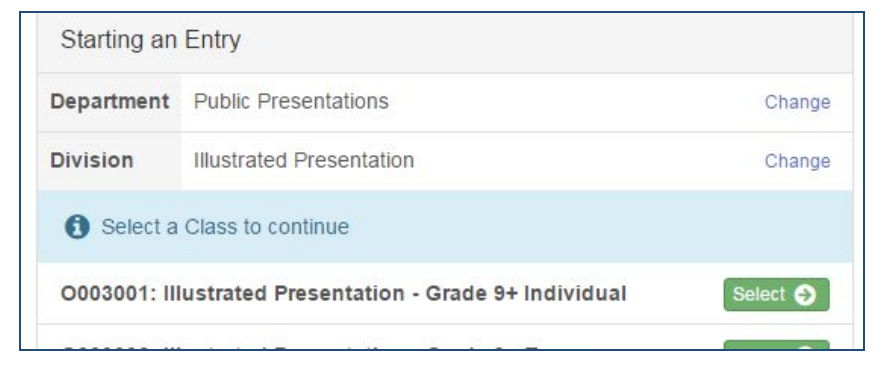

**OPTION 2 -** Selecting to enter multiple entries in one more Classes at one time (IF allowed in the Class)

- Check the box to the left of the desired Class
- Change the Quantity as desired
- Click "Continue"
- Review Entries and then click on "Create Entries"

**OPTION 3 -** Selecting a single animal Class and then (in some cases) choosing a specific animal.

- Click on "Select" to register one entry in the desired Class.
- Click "Continue"
- Select your Club (see above note about selecting a Club)
- If an animal is required, click on "Add an animal" to choose from previously ID'd and available animals
- Click "Continue"

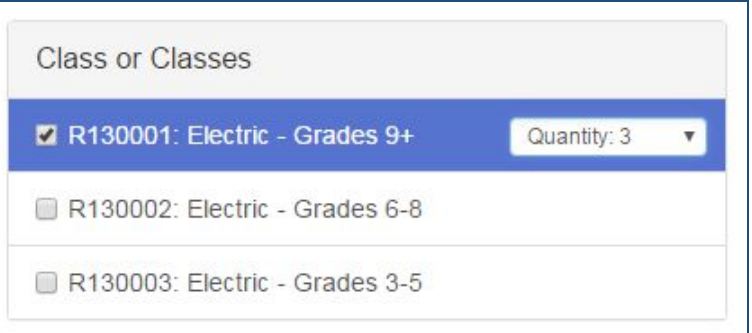

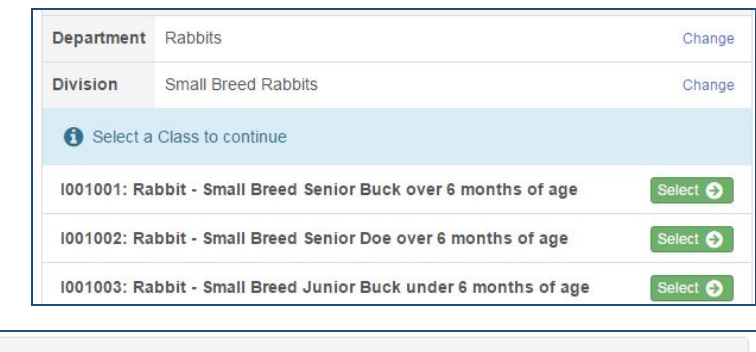

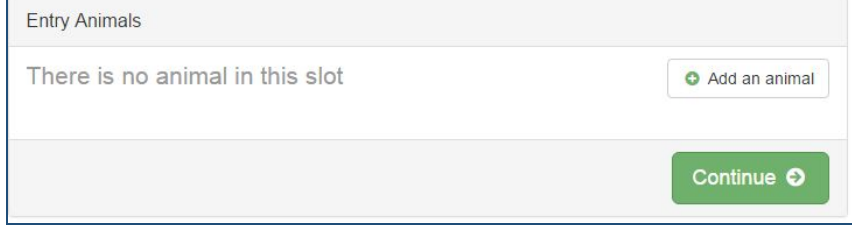

**OPTION 4 -** Selecting a specific animal, and then entering that animal into one or more Classes.

• The first step in this option is to select the animal to be entered. (Only one animal at a time can be entered with this option.)

- If this is the first time entering this particular animal, it must be "added" to the screen, by clicking on "Add Animal".
- Once the animal is listed, click on the radio button to select it.
- Then, choose the Class(es) that this animal will be entered into
- Click on [Continue] to review entries
- Click on [Create Entries] to complete the process.

#### **OTHER QUESTIONS AND INCOMPLETE ENTRIES**

In the process of registering entries, some entries will have additional questions you must answer. Follow the on-screen instructions to complete the questions and proceed with registration.

In some cases you may run into errors or

situations where you cannot proceed. If you see a "blue" button or information, follow the instructions to complete the tasks indicated.

There may be situations where you cannot proceed with

your fair entries for some reason or another. For example, you may need to enter an animal that is not showing up as being available for entry, or you may be unsure about the correct Class to enter. In these cases, contact your County Extension Staff - contact us at kingcounty.4h@wsu.edu

#### **CONTINUING ON**

After successfully completing an entry, you can:

- Click "Add another Entry" to continue adding entries.
- Click "Register another Exhibitor" to change to another 4-H member in the family.
- Click "Continue to Payment". (There are no fees or payments needed, but this step is required to complete your registration).

Click "Continue to Payment" to finish, following the steps as prompted to submit the "invoice".

You can log back in at any time to review entries previously created or to add additional exhibitors and/or entries

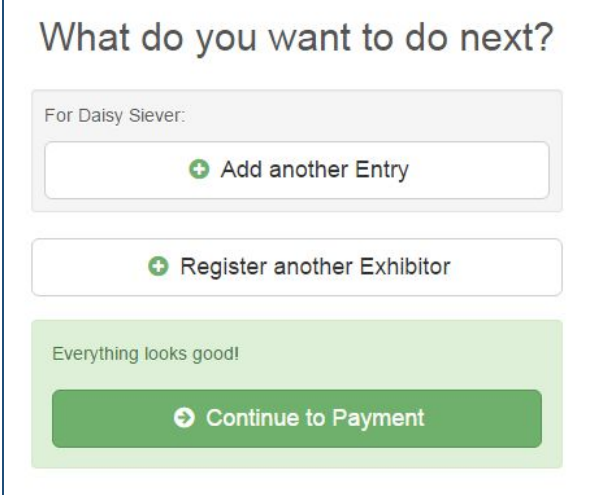

There are 2 items that need your attention

**O** Review/Complete Outstanding Records

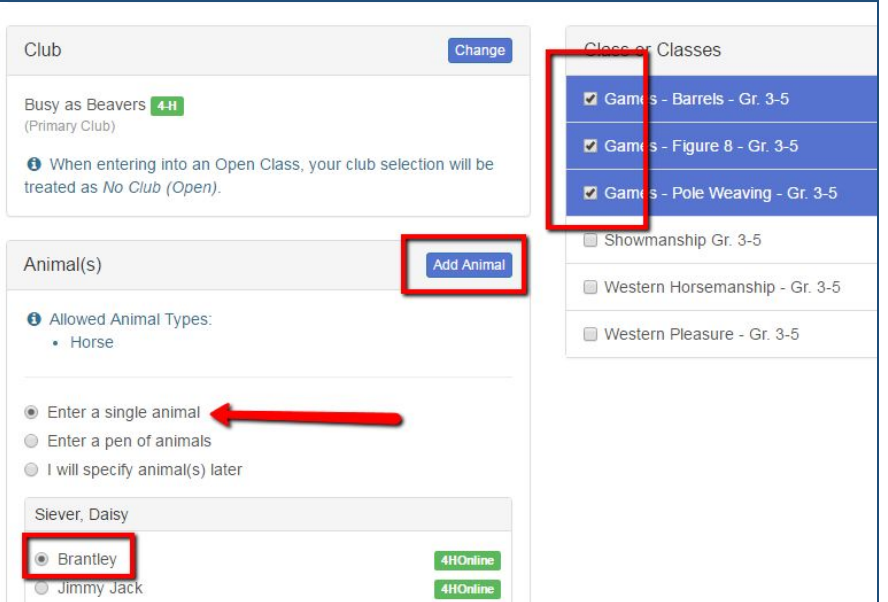

#### **LOGGING BACK IN ANOTHER TIME**

When logging back in, you will find your family profile in one of three "invoice statuses":

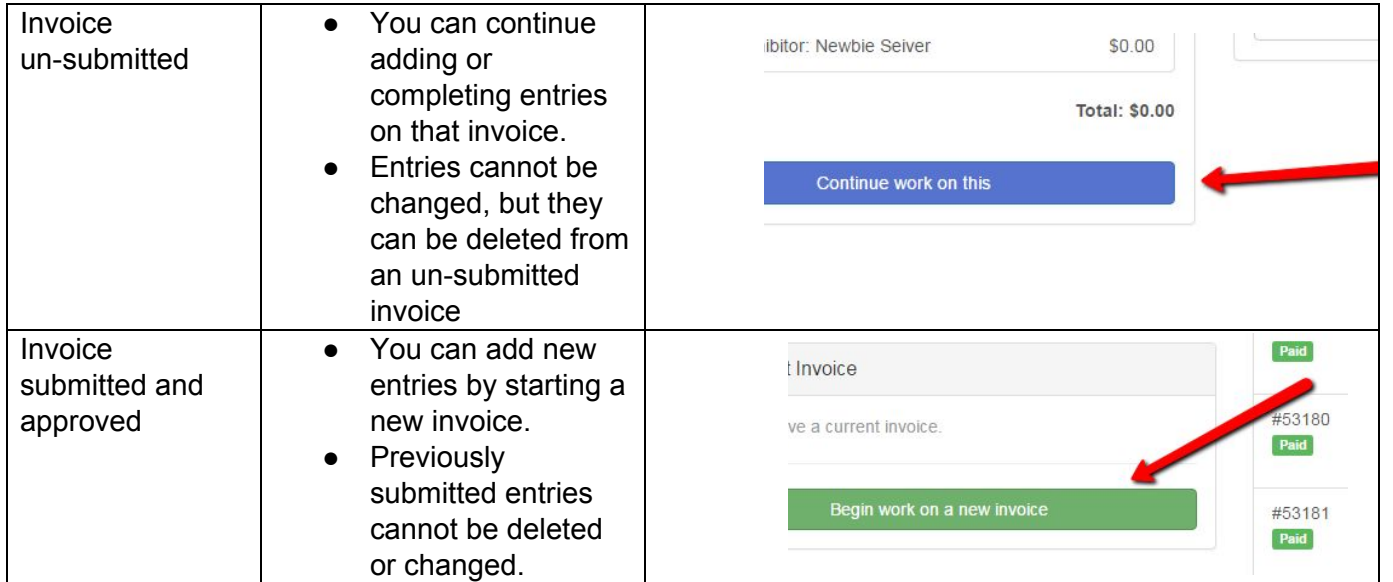

#### **NAVIGATION HINTS**

Click on the fair "Title" to return to your family Dashboard at any time.

• This is where you'll be able to find completed/ approved invoices and printable lists of entries.

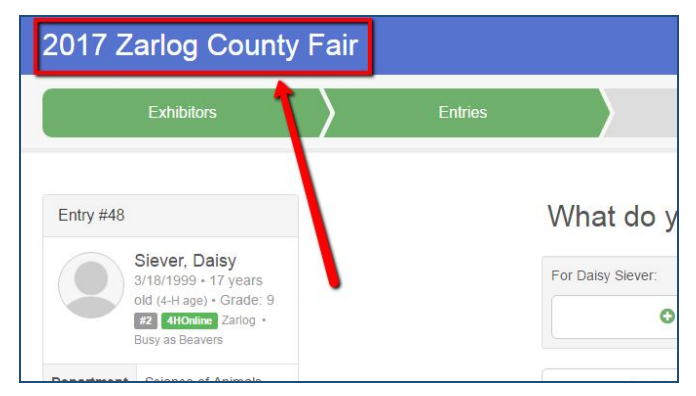

When working on an invoice, you can often click on any of the navigation buttons even if they are not green. This can be helpful for going "back and forth" while working on entries.

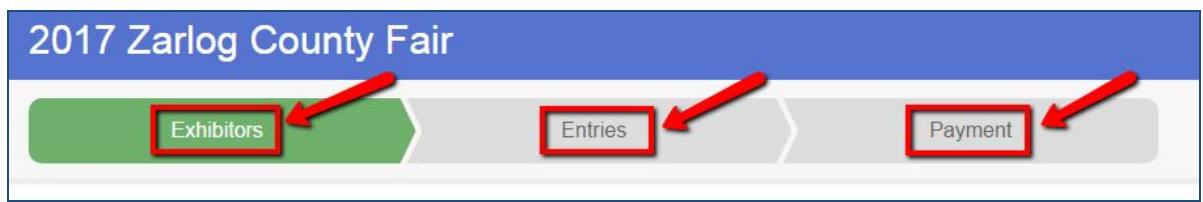